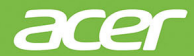

# **Veriton** 桌上型電腦 使用手冊

© 2018. 版權所有。 Veriton 桌上型電腦 涵蓋範圍:立式型號 本修訂版本:2018 年 11 月

### 重要

本手冊內含受著作權法保護的專用資訊。本手冊中涵蓋的資訊若有改變恕不 另行通知。視您的作業系統版本而定,可能無法支援本手冊中所述的某些功 像僅供參考,涵蓋的資訊或功能可能無法 術或編輯上的錯誤或刪節不負任何責任。

## 註冊您的 **Acer** 產品

- 1.確認已連線到網際網路。
- 2.開啟 *[Acer Product Registration]* (*Acer* 產品註冊)應用程式。
- 3.安裝任何必要的更新。
- 4. 請註冊 Acer ID 或直接登入 (如果您已有 Acer ID), 應用程式會 自動註冊您的產品。

在收到您的產品註冊後,我們將會傳送一封內含重要資料的確認電子 郵件。

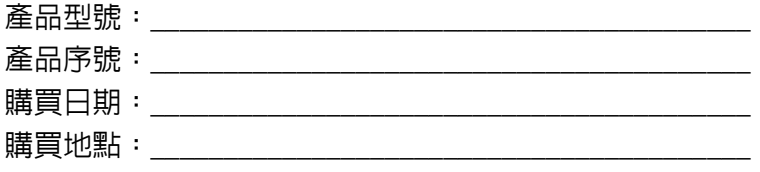

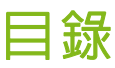

 $\overline{\mathbf{5}}$ 

#### 初步設定

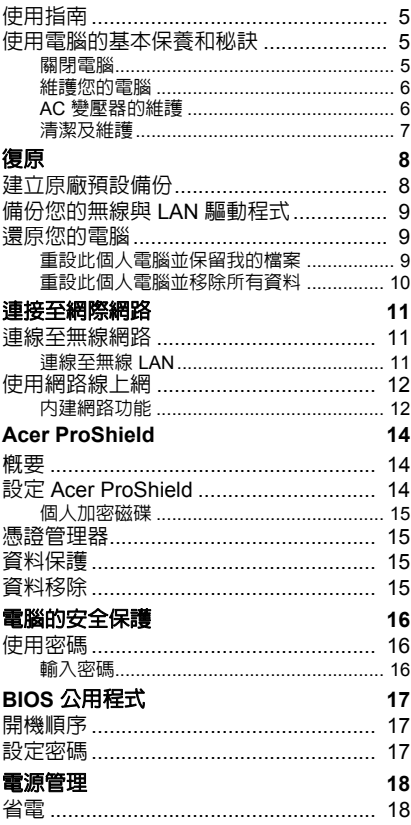

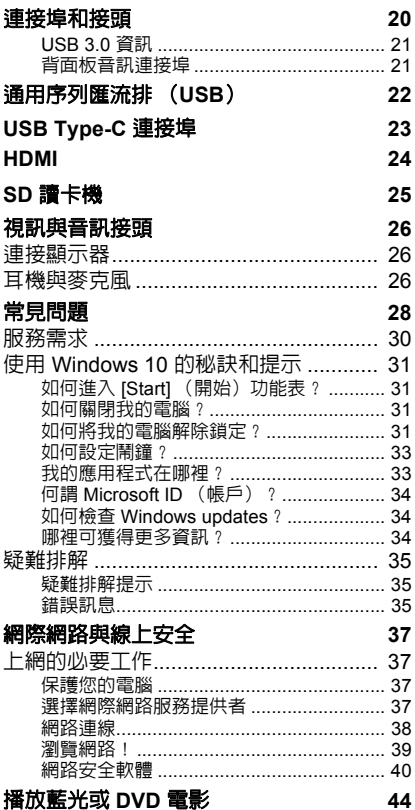

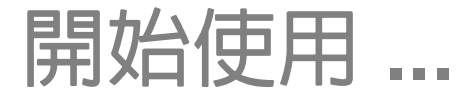

## 在本節中您將瞭解:

- 關於電腦與健康維護的實用資訊
- 如何建立復原備份
- 網路連線指南
- 關於使用 Acer 隨附軟體的資訊

## 初步設定

<span id="page-4-0"></span>首先,感謝您選擇 Acer 桌上型雷腦,這台雷腦會是滿足您運算需求的 最佳首選。

### <span id="page-4-1"></span>使用指南

為了協助您了解使用 Acer 桌上型電腦的方式,我們設計了一系列的 指南:

首先,「設定指南」(或「設定海報」)可協助您開始設定您的電腦。 有關本電腦如何幫助您提高效率的更多資訊,請參閱使用手冊。本指 南包含系統公用程式、資料復原、擴充選項及疑難排解等主題的詳細 資訊。

連上網際網路之後,您可於下列網址下載適用於您的電腦更新: **http://go.acer.com/?id=17883**

- 1.該連結將開啓 Acer [Support] (服務支援)頁面。
- 2.向下捲動至 *[Drivers and Manuals] (驅動程式與說明手冊)*,並將 資訊複製貼上或手動輸入序號、SNID、產品型號以搜尋您的型號。
- 3. 您也能從此頁面下載並安裝 Acer 識別公用程式,該工具將自動偵 測電腦序號與 SNID,且允許您將資訊複製到剪貼簿。
- 4.一旦找到了產品型號,將列出所有更新或技術文件。

## <span id="page-4-2"></span>使用電腦的基本保養和秘訣

### <span id="page-4-3"></span>關閉電腦

若要關機,請執行下列任一方式:

- 使用 Windows 的電腦關機指令:按下 *Windows* 鍵 或選取 *Windows [Start]*(開始)按鈕,選取 **[Power]**(電源) > **[Shut down]**(關機)。
- 右鍵點選 Windows [Start] *(開始)按鈕* > **[Shut down or sign out]** (關機或登出) > **[Shut down]** (關機)。

如果您需要暫時減低電腦的耗電量,但是不想完全關機,可以按照以 下步驟讓電腦進入 *[Sleep]* (睡眠):

- 按下電源按鈕。
- 按下睡眠快捷鍵。
- 按下 *Windows 鍵* 或選取 *Windows [Start] (開始)按鈕*,選取 **[Power]** (電源) > **[Sleep]** (睡眠)。
- 右鍵點選 *Windows [Start] (開始)按鈕* > **[Shut down or sign out]** (關機或登出) > **[Sleep]** (睡眠)。

若無法正常關機,請按住電源按鈕 *10* 秒,即可強制關機。若要在關機後再度 開機,請至少先等待 *2* 秒鐘後再開啟電源。

### <span id="page-5-0"></span>維護您的電腦

注意

只要用心維護,相信這部電腦必定成為您的最佳夥伴。

- 請僅使用您的裝置隨附之變壓器,或通過 Acer 核准的變壓器為您的 裝置供應電源。
- 請勿將電腦直接曝曬在陽光下,或靠近其他熱源,如暖氣機等。
- 請勿將電腦擺置於 0°C(32°F)以下,或 50°C(122°F)以上的溫度。
- 請勿將電腦放置在易受磁性干擾的範圍內。
- 請勿讓電腦受到雨淋或受潮。
- 請勿將水或任何液體潑灑在電腦上。
- 請勿讓電腦遭受重擊或震動。
- 請勿讓電腦沾到泥土或灰塵。
- 請勿放置任何物品於電腦上。
- 要闔上顯示螢幕時,請勿太過用力。
- 請勿將電腦放置在不平坦處。

### <span id="page-5-1"></span>**AC** 變壓器的維護

以下所列為 AC 變壓器的維護要點:

- 請勿將本電腦專用的電源轉接器給其他裝置使用。
- 請勿踩到電源線或在上面放置任何重物。電源線或連接線的走線或 配置要特別小心,避免放在會影響人員走動的地方。
- 拔掉雷源線時,需握住插頭部位,請勿直接拉扯雷源線。
- 使用延長線時,請注意其電流負荷量。插在同一延長線的電器設備 使用電量不可超過延長線的電流負荷量。同時,同一插座的耗電量 也不可超過保險絲的負荷量。

### <span id="page-6-0"></span>清潔及維護

請依下列步驟清潔本電腦:

- 1.關閉電腦。
- 2.拔掉 AC 變壓器。
- 3.使用沾水的軟布輕輕擦拭。請勿使用液體或噴霧清潔劑。

若您的電腦摔落或有可見外傷,或者無法正常運作,請聯絡最近的授權 Acer 服務中心。

## 復原

<span id="page-7-0"></span>若您遇到電腦相關問題,且常見問題集 (請參閱第 **27** [頁的有任何疑問](#page-26-0) [嗎?](#page-26-0))未說明相關解決方式,則您可復原電腦。

此小節說明電腦上可用的復原工具。Acer 提供 *Acer ControlCenter*,允 許您重設個人電腦、重新整理個人電腦或建立原廠預設備份。如果您無 法存取 *Acer ControlCenter*,請按一下 [Start] (開始)功能表中的 **[Settings]** (設定)、選取 **[Update & Security]** (升級與安全性),然 後按一下 **[Recovery]** (復原)。

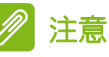

*Acer ControlCenter* 視型號或作業系統而異。

#### 重要 我們建議您盡快建立一份 **[Factory Default Backup]** (原廠預設備份)。在 特定情況下,完整的復原程序需要使用 **USB** 復原備份。

## <span id="page-7-1"></span>建立原廠預設備份

[Recovery Management] (備份與還原)可讓您快速且輕鬆地備份作業 系統、已安裝的應用程式及資料。

### 注意

由於在格式化之後執行復原備份需要至少 *8 GB* 的儲存空間,因此建議您使 用 *16 GB* 或更大容量的 *USB* 磁碟機。

- 1.從 *[Start]* (開始)選取 **Control Center**,然後選取 **[Recovery Management]** (備份與還原)。
- 2. 選取 *[Backup] (備份)* 分頁, 然後按一下 **[Get Started] (輕鬆上手)** 中的 *[Create Factory Default Backup] (建立原廠預設備份)*,以開 啟 *[Recovery Drive]* (復原磁碟機)視窗。
- 3.確保已選取 **[Back up system files to the recovery drive]**(備份系 統檔案至回復磁碟機),然後按一下 **[Next]** (下一步)。
- 4. 插入 USB 磁碟機,等待個人電腦偵測 USB 磁碟機,然後按一下 **[Next]** (下一步)。
- 5.磁碟機上的所有項目將被刪除。按一下 **[Create]** (建立)繼續。
- 7.依照流程將其完成。
- 8.拔出 USB 磁碟機並將其清楚標示。

### 重要

在備份上寫入獨一無二的說明標籤,例如 「**Windows** 復原備份」。務必將備 份媒體放在安全好記的位置。

## <span id="page-8-0"></span>備份您的無線與 **LAN** 驅動程式

備份您的無線與 LAN 驅動程式。如果您要安裝其他作業系統,可以使 用這些備份檔安裝無線與 LAN 驅動程式。

- 1.從 *[Start]* (開始)選取 **Control Center**,然後選取 **[Recovery Management]** (備份與還原)。
- 2.選取 *[Backup]* (備份)分頁然後按一下 **[Get started]** (輕鬆上手) 中的 *[Backup wireless and LAN drivers]* (備份無線與 *LAN* 驅動程 式)。選擇要儲存驅動程式的資料夾,然後選取 **[OK]** (確定)。

## <span id="page-8-3"></span><span id="page-8-1"></span>還原您的電腦

[Recovery Management] (備份與還原)允許您快速、輕易地還原電腦 至預設狀態。重新安裝 Windows 前,您可以選擇保留檔案或移除檔案。

### <span id="page-8-2"></span>重設此個人電腦並保留我的檔案

- 1.從 *[Start]* (開始)選取 **Control Center**,然後選取 **[Recovery Management]** (備份與還原)。
- 2.選取 *[Restore]*(還原)分頁,然後按一下 **[Get started]**(輕鬆上手) 以 *[Choose an option]* (選擇選項)。
- 3.選取 **[Keep my files]** (保留我的檔案)以重新整理您的個人電腦並 重新安裝作業系統,無須移除個人檔案。請按一下 **[Next]** (下一步) 繼續。

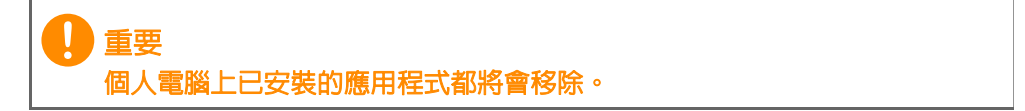

4.重設個人電腦將會重新安裝 Windows、變更設定為原廠預設值同時移 除所有預先安裝的應用程式與軟體,但不會移除您的個人檔案。按一

#### 下 **[Reset]** (重設)繼續。

- 5.螢幕上會出現重設進度。重設過程中螢幕會關閉。
- 6.開始安裝 Windows 時螢幕會重新開啟。重設過程中,您的個人電腦 將會重新啓動數次。
- 7.依照流程將其完成。
- 8.個人電腦完成重設過程後,會將 Windows 重設為原廠預設設定,但 不會移除您的個人檔案。

### <span id="page-9-0"></span>重設此個人電腦並移除所有資料

- 1.從 *[Start]* (開始)選取 **Control Center**,然後選取 **[Recovery Management]** (備份與還原)。
- 2.選取 *[Restore]* (還原)分頁,然後按一下 **[Get Started]** (輕鬆上 手)以 *[Choose an option]* (選擇選項)。
- 3. 選取 **[Remove everything] (移除所有資料)**, 將個人電腦重設為原 廠預設值。此程序將重新安裝您的作業系統,並移除所有的個人檔案、 應用程式與設定。
- 4.如果要保留電腦,請選取 **[Just remove my files]** (僅移除我的檔 案)。這會讓程序較快結束,但也較不安全。仍然可以透過檔案回復 程式將檔案回復。 如果沒有要保留電腦,請選取 **[Remove files and clean the drive]**  (移除檔案並清理磁碟)。這會讓程序花費較久的時間,但也較為 安全。

#### 警告 選取 「*[Remove files and clean the drive]* (移除檔案並清理磁碟)」將 移除所有的個人檔案與帳號,以及可能會影響 **Windows** 安裝的已存在驅動 程式。

- 5. 按一下 **[Reset]** (重設)繼續。
- 6.螢幕上會出現重設進度。重設過程中螢幕會關閉。
- 7.開始安裝 Windows 時螢幕會重新開啟。重設過程中,您的個人電腦 將會重新啓動數次。
- 8.依照流程將其完成。
- 9.個人電腦完成重設過程後,Windows 將使用原廠預設設定。

## 連接至網際網路

<span id="page-10-0"></span>本章內容包含連線類型及連線至網際網路的一般資訊。如需詳細資訊, 請參閱第 **38** [頁的網路連線](#page-37-1)。

雷腦的内建網路功能可讓您诱渦網路線或無線連接,輕鬆地將雷腦連 上網際網路。

首先,為了連線至網際網路,您需要向網際網路服務提供者 (也稱為 ISP,通常為電話或有線電視公司)申請網際網路服務,他們會派人至 您的住家或公司設定網際網路服務。ISP 會安裝一個稱為路由器或數據 機的小盒子,讓您可以連上網際網路。

### <span id="page-10-1"></span>連線至無線網路

#### <span id="page-10-2"></span>連線至無線 **LAN**

無線 LAN (也稱為 WLAN)是一種*無線區域網路*,不需接線即可連結 二台以上的電腦。連上 WLAN 之後,您便能存取網際網路。您還可以 共用檔案、其他裝置,甚至共用您的網際網路連線。

電腦的無線連線預設為開啟狀態,而 Windows 在設定期間會偵測並 顯示可用的網路清單。請選取網路,並輸入密碼 (如果需要的話)。 您也可以使用網路管理選項來開啟 / 關閉無線網路,或控制在網路上 共用的項目。

請按照以下步驟連線至無線網路。

1.請確認您擁有無線路由器或存取點,且目前的網際網路連線是由您選 擇的 ISP 所供應。記下無線網路的名稱與密碼 (若有必要)。

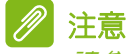

請參閱您的 *ISP* 或路由器的說明文件,以取得連線至網際網路的詳細資訊。

2. 按一下诵知區域中的**網路**圖示。

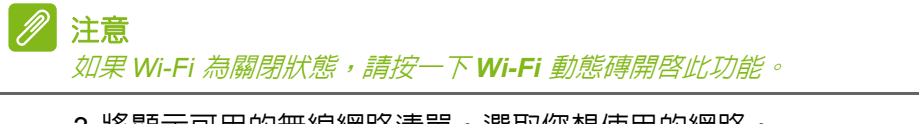

- 3.將顯示可用的無線網路清單。選取您想使用的網路。
- 4.選取無線網路後,請選取 **[Connect]** (連線)。
- 5.若有需要,請輸入網路密碼。

## <span id="page-11-0"></span>使用網路線上網

### <span id="page-11-1"></span>內建網路功能

若電腦配備網路連接埠,請將網路線的一端插到電腦上的網路連接埠, 再將另一端插到路由器上的連接埠 (請參考下方影像)。這樣就大功

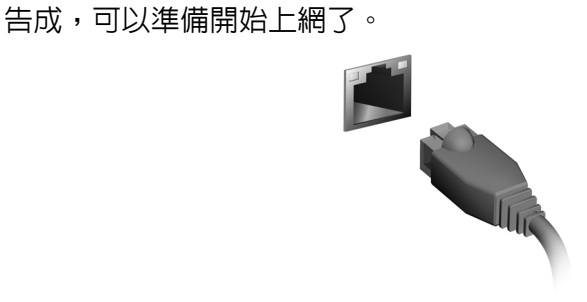

# 維護電腦與資料安全 **...**

## 在本節中您將瞭解:

- 如何保護您的電腦
- 設定密碼

## **ACER PROSHIELD**

<span id="page-13-1"></span><span id="page-13-0"></span>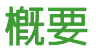

Acer ProShield 是一個全方位的安全性解決方案,它能為電腦提供內建 整合的安全性解決方案,克服包含下列弱點:

- 保護裝置,避免被未經授權的其他人存取
- 保護本機儲存內容
- 保護網路安全

Acer ProShield 包含四種模組,將保護裝置不被未經授權的其他人存取 及入侵。

### 注意

您的電腦可能沒有以下提及的所有模組。請參閱電腦規格,以確定支援哪些 模組。

- [Credential Manager] (憑證管理器) 密碼、備份與還原。
- [Data Protection](資料保護)- 個人加密磁碟及檔案與資料夾的加密 保護。
- [Data Removal] (資料移除) 檔案抹除器。
- [Information] (資訊) 關於本軟體。

## <span id="page-13-2"></span>設定 **Acer ProShield**

第一次執行 Acer ProShield 時,會出現設定精靈,引導您設定 Acer ProShield 的參數。請按一下 **[Start]** (開始),以開始設定。您將必須 設定密碼,且可選擇建立 [Personal Secure Drive] (個人加密磁碟)。

注意 請選取便於記憶,但難以讓他人猜出的密碼。請勿使用可從字典中查出的字 詞。建議使用字母和數字的組合。

設定密碼之後,您可以按一下 **[Next]** (下一步)繼續設定 [Personal Secure Drive] (個人加密磁碟),或按一下 **[Finish]**(完成)結束精靈。

### <span id="page-14-0"></span>個人加密磁碟

[Personal Secure Drive, PSD](個人加密磁碟)是硬碟中的加密區段, 可用來儲存檔案。必須經過密碼或指紋的驗證,才能存取 PSD。 完成設定之後,您可以進入 ProShield 主控台,以管理電腦或變更設定。 請使用左側窗格內的功能表來進行變更。

### <span id="page-14-1"></span>憑證管理器

您可以在這裡設定及管理您的 ProShield 密碼。 您可以變更您的 ProShield 密碼、備份或還原認證資訊。

### <span id="page-14-2"></span>資料保護

您可以在此處選取要加密或解密的檔案,以及管理 [Personal Secure Drive] (個人加密磁碟)。

## <span id="page-14-3"></span>資料移除

您可以在此處選取要完全從硬碟中移除的檔案。[File Shredder] (檔案 抹除器)可覆寫資料,讓資料完全無法復原。

#### 警告

確定只能選取要抹除的資料。一旦檔案或資料夾遭到抹除之後,資料將無 法再度復原。

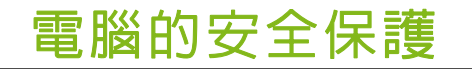

<span id="page-15-0"></span>電腦是您重要的資產,必須好好保護。學習如何保護及照顧您的電腦。

### <span id="page-15-1"></span>使用密碼

密碼可保護您的電腦免於被未經授權的人使用。設定好這些密碼後,可 以建立數道不同等級的防範措施,以保護您的電腦及資料:

- Supervisor Password 可避免未經授權的人進入 BIOS 公用程式。一 日設定此密碼後,就必須輸入密碼才能存取 BIOS 公用程式[。請參閱](#page-16-3) 第 **17** [頁的設定密碼。](#page-16-3)
- User Password 可保護您的電腦免於被未經授權的人使用。將此密碼 搭配開機和 [Hibernation] (休眠) 後恢復 (如果有的話) 的密碼檢查 點使用,可達到最高的安全性。
- Password on Boot 可保護您的電腦免於被未經授權的人使用。將此密 碼搭配開機和 [Hibernation](休眠)後恢復(如果有的話)的密碼檢 查點使用,可達到最高的安全性。

### 重要 千萬別忘記您的 **Supervisor Password**!如果不小心忘記了密碼,請洽詢經 銷商或授權的服務中心。

### <span id="page-15-2"></span>輸入密碼

設定密碼之後,顯示畫面中央會出現密碼提示。

- 一旦設定了 Supervisor Password,當您進入 BIOS 公用程式時就會 出現提示。
- 請輸入 Supervisor Password 並按下 **Enter** 存取 BIOS 公用程式。如 果您輸入的密碼錯誤,會出現警告訊息。請再試一次並按下 **Enter**。
- 當設定了 User Password 並啟用開機參數的密碼時,一開機便會出現 提示。
- 請輸入 User Password 並按下 **Enter** 開始使用電腦。如果您輸入的密 碼錯誤,會出現警告訊息。請再試一次並按下 **Enter**。

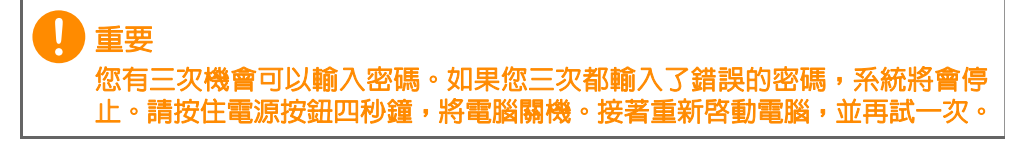

## **BIOS** 公用程式

<span id="page-16-0"></span>BIOS 公用程式是內建於電腦 BIOS 內的硬體架構程式。

在您購買本電腦時,所有組態均已確認設定並最佳化,因此您無須再 特別執行 BIOS 公用程式。萬一遇到組態問題時,您還是可以執行本公 用程式。

要啟用 BIOS 公用程式,請在電腦標誌出現時按下 **F2**。

### <span id="page-16-1"></span>開機順序

若要在 BIOS 公用程式内設定開機順序,請先啓用 BIOS 公用程式,然 後從螢幕頂端所列的類別中選擇 **Boot**。

### <span id="page-16-3"></span><span id="page-16-2"></span>設定密碼

若要設定開機密碼,請先啟用 BIOS 公用程式。然後從螢幕頂端所列的 類別中選擇 **Security**。

找到 Set Supervisor Password,然後輸入密碼以啓用此功能。一旦您 為此功能輸入密碼後,您可以啟用 / 停用 **Password on Boot**。 請記得選取 **F10**,在完成設定後正確儲存並離開 BIOS 公用程式。

## 電源管理

<span id="page-17-0"></span>本電腦內建一個電源管理單元,可監視系統活動。系統活動是指需要使 用一或多個下列裝置的任何活動:鍵盤、滑鼠、硬碟、連接至電腦的周 邊裝置和視訊記憶體。若在指定的一段時間內,系統偵測不到任何動作, 系統將會暫停一個或所有裝置的活動,以節省電力。

<span id="page-17-1"></span>省電

II

停用快速開機

注意

為了加快開機速度,您的電腦有使用快速開機功能。但是,也會使用 少量電力來檢查開機訊號。這些檢查會消耗額外電力。 如果想要降低電腦電力的用量和對於環境的衝擊,請關閉快速開機:

如果關閉快速開機,電腦將會花費較長的時間從 *[Sleep]*(睡眠)模式中喚醒。 如果電腦接收到網路開機指示 (網路喚醒),則也不會啓動。

- 1.按下 *Windows 鍵* 或選取 *Windows [Start] (開始)按鈕*,然後選取 **[Settings]** (設定) > **[System]** (系統) > **[Power & sleep]** (電源 與睡眠)。
- 2.選取 **[Choose what the power buttons do]** (選擇按下電源按鈕時 的行為)。
- 3.選取 **[Change settings that are currently unavailable]**(變更目前 無法使用的設定)。

4.向下捲動並停用 **[Turn on fast startup]** (啟動快速開機)。

5.選取 **[Save changes]** (儲存變更)。

# 連接埠和接頭 **...**

在本節中您將瞭解:

• 關於電腦配備的連接埠和接頭資訊

注意

P

## 連接埠和接頭

<span id="page-19-0"></span>下表所顯示圖示代表不同項目。

並非所有型號都具備以下的連接埠與接頭。

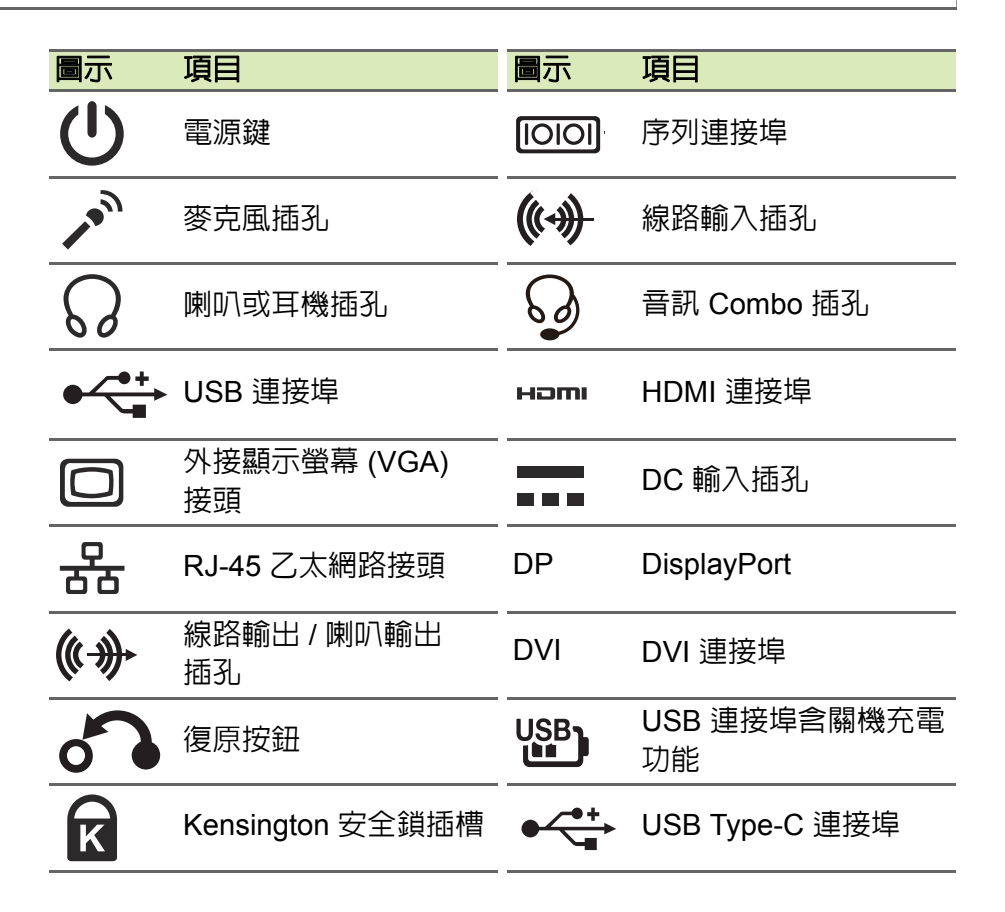

### <span id="page-20-0"></span>**USB 3.0** 資訊

- USB 3.0 相容連接埠為藍色。
- 相容於 USB 3.0 和較舊的裝置。
- 如需達到最佳效能,請使用具備 USB 3.0 認證的裝置。
- 使用 USB 3.0 規格 (SuperSpeed USB)。

### <span id="page-20-1"></span>背面板音訊連接埠

下表圖示代表背面板上的耳機插孔功能 (若可用)。

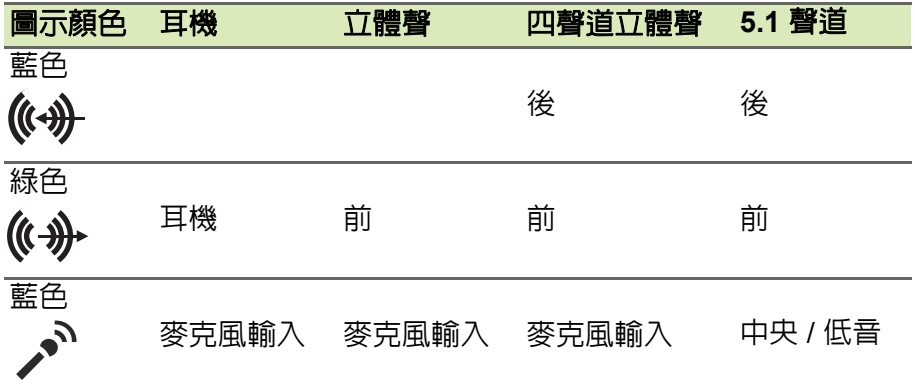

## 通用序列匯流排 (**USB**)

<span id="page-21-0"></span>高速 USB 連接埠可讓您連接各種 USB 周邊裝置,例如滑鼠、外接式鍵 盤、額外儲存裝置 (外接式硬碟)或其他所有相容裝置。

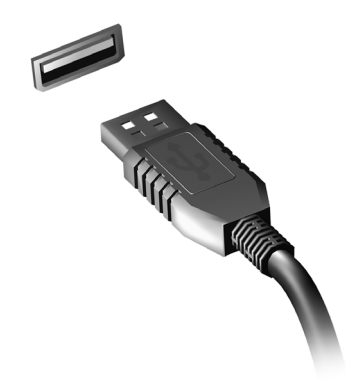

D 注意

> *Acer* 電腦目前支援兩種 *USB* 標準:*USB 2.0*(*High-speed USB*)與 *USB 3.0*  (*SuperSpeed USB*)。*Acer* 電腦上的 *USB 2.0* 連接埠會採用黑色卡榫設計, 而 *USB 3.0* 連接埠則採用藍色卡榫設計。為了達到最佳效能,請一律將 *USB 3.0* 裝置插入 *USB 3.0* 連接埠。參閱裝置說明文件,以瞭解支援何種 標準。

> 您也可以透過 USB 連接埠,為平板電腦、智慧型手機或其他裝置進行 充電。某些 USB 3.0 連接埠可在電腦處於 [Hibernate] (休眠)狀態或 關機時,為裝置進行充電。此外,您也可以使用 USB 集線器,將多部 裝置連接至單一 USB 連接埠。

重要 移除 **USB** 儲存裝置時,應以滑鼠右鍵按一下 **Windows** 工作列中的 **USB** 圖 示,然後選取 「**[Eject] (退出) < 裝置 >」以讓作業系統停用該裝置** 才能將其移除。若未照此步驟執行,則可能會導致資料潰失或損及

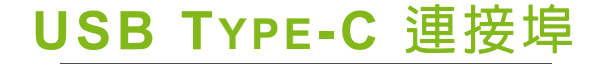

<span id="page-22-0"></span>USB Type-C 連接埠是一種能輕易連接 USB Type-C 週邊設備的接頭, 像是附加儲存裝置 (如外接磁碟),或其他相容的裝置。 Type-C 連接埠兩面皆可插入;接頭可以任何一面朝上插入。

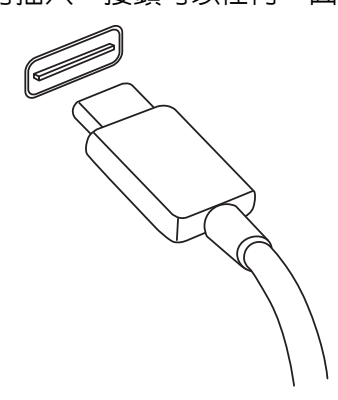

注意 *Acer* 電腦上的 *USB Type-C* 連接埠最高可支援 *USB 3.1 (SuperSpeed USB*, *5 Gbps)*。 支援含有 *USB Type-C* 接頭的其他 *USB* 裝置,但傳輸速度可能降低,且可能 會停用部分功能 (如 *Thunderbolt* 影像支援)。

重要 移除 **USB** 儲存裝置時,應以滑鼠右鍵按一下 **Windows** 工作列中的 **USB** 圖 示,然後選取 「[Eject] (退出) < 裝置 >」以讓作業系統停用該裝置 才能將其移除。若未照此步驟執行,則可能會導致資料潰失或損及

## **HDMI**

<span id="page-23-0"></span>HDMI (高畫質多媒體介面)是一種高品質的數位影音介面。HDMI 可 讓您使用一條訊號線,將相容數位影音來源(例如電腦、機上盒、DVD 播放器和 A/V 接收器)連接至任何相容的數位影音顯示器(例如數位電 視 (DTV))。

單一訊號線讓一切井然有序,確保線路有條不紊並呈現最佳影音品質。

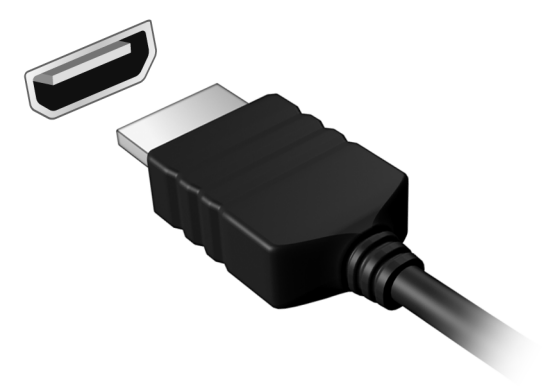

## **SD** 讀卡機

<span id="page-24-0"></span>SD (安全數位)卡已廣泛應用於各種數位相機、平 板電腦、媒體播放器和行動電話中。

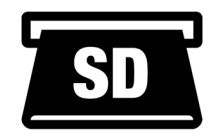

#### 插入 *SD* 卡

重要

- 1.將記憶卡接點部分朝下,接點對齊插槽。
- 2.小心將記憶卡插入插槽。如果需要一些力氣才能插入記憶卡,請嘗試 稍微調整記憶卡的插入位置。
- 3.用力壓下記憶卡,直到聽到喀嚓聲。記憶卡會有一些部分突出插槽 之外。

如果記憶卡內含有部分檔案,就會出現 *[Windows AutoPlay]* (*Windows* 自動播放)視窗 (視記憶卡中的內容而定),並詢問您 是否要使用程式存取記憶卡中的內容。

移除 **SD** 卡時,應以滑鼠右鍵按一下 **Windows** 工作列中的 **USB** 圖示,然後 選取 「**[Eject]** (退出) **<** 記憶卡 **>**」以讓作業系統停用該裝置,接著才能將 其移除。若未照此步驟執行,則可能會導致資料遺失或損及周邊裝置。

#### *SD*、*SDHC* 和 *SDXC* 記憶卡

不同類型的 SD 記憶卡,雖然整體設計相同,但容量卻不相同。SD 卡 容量最多至 4 GB、SDHC 卡容量最多至 32 GB,而 SDXC 卡容量最 多可至 2048 GB (2 TB)。本電腦包含 SDHC 或 SDXC 記憶卡相容的讀 卡機。

注意

*SDXC* 記憶卡只能用在 *SDXC* 相容的讀卡機;*SD* 和 *SDHC* 記憶卡則可用在 任何一種讀卡機。

## 視訊與音訊接頭

<span id="page-25-0"></span>在電腦上透過影像連接埠新增外接螢幕。可用的連接埠類型會依照電腦 的配置而定。

### <span id="page-25-1"></span>連接顯示器

- 1.查看是否已關閉電腦與螢幕電源。
- 2.將視訊線接上電腦螢幕的連接埠。
- 3. 連接螢幕電源線,插入正確日已接地的插座。
- 4.遵循螢幕使用指南的設定指示。
- 5.依序開啟螢幕與電腦電源。
- 6.應自動偵測正確的解析度更新率。若有必要,請更換適用於電腦的顯示 設定。

### 注意

若要存取顯示控制項,請以滑鼠右鍵按一下桌面上的任何位置,然後選取 *[Display settings]* (顯示設定)。

## <span id="page-25-2"></span>耳機與麥克風

在電腦上連接一個以上的 3.5 mm 接頭, 即可連接音訊裝置。

使用耳機連接埠,插入立體聲麥克風或主動喇叭;將音訊裝置連接耳機 連接埠,即可停用內建喇叭。

使用麥克風連接埠連接外接麥克風;連接麥克風會停用內建麥克風。

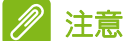

某些電腦搭載單一的 「組合」連接埠,可以使用單孔耳機插入內建麥克風使 用。這些耳機經常搭配智慧型手機使用。

# <span id="page-26-0"></span>有任何疑問嗎?

在本節中您將瞭解:

- 常見問題
- 使用 Windows 10 的秘訣
- 疑難排解資訊
- 如何保護線上安全
- 何處尋找 Acer 服務中心聯絡資訊

## 常見問題

<span id="page-27-0"></span>以下列出使用本電腦時,可能會發生的情況,並提供簡單的解決方法。

我按下電源按鈕,電腦卻未啟動或開機。

检杳雷腦是否有插雷 (若您的雷腦有雷源指示燈,該燈將會熄滅);若 沒有電源,請檢查以下項目:

- 若您是使用電池組,有可能是電量不足,導致無法正常供電給電腦。 這時,請接上 AC 變壓器,讓電池組開始重新充電。嘗試再次開啟電 腦前,需要稍等幾分鐘。
- 請確認 AC 變壓器是否已確實連接到電腦及電源插座。

若電腦有插電,請檢查以下項目:

- 光碟機是否放入了光碟?取出光碟,接著按下 **Ctrl** + **Alt** + **Del** 重新 開機。
- 雷腦是否插入了 USB 儲存裝置 (USB 隨身碟或智慧型手機)?拔 出裝置,接著按下 **Ctrl** + **Alt** + **Del** 重新開機。

顯示螢幕上沒有出現任何影像。

本電腦的電源管理系統,為了節省電力,會將螢幕自動變暗。只要按下 任何按鍵即可回復正常的螢幕顯示。

如果按下任何按鍵仍無法回復正常螢幕,有可能是下列情況:

- 螢幕亮度調得太低。使用調高亮度快捷鍵調整亮度。
- 螢幕顯示輸出可能設定為外接顯示器。按一下螢幕顯示切換鍵,將 顯示螢幕切換回電腦。
- 電腦可能進入 [Sleep] (睡眠)模式或 [Hibernate] (休眠)模式 (若有電源 LED 燈,該燈將會閃爍)。按一下電源按鈕後放開即可喚 醒電腦。

電腦音效沒有作用。

請依下列涿頂檢杳:

- 音量可能設為靜音。檢查工作列上的音量控制 (喇叭)圖示。如果 出現打叉符號,請按一下圖示,並向右拖曳滑桿以提高音量。
- 音量可能調得太低。透過工作列上的音量控制 (喇叭)檢查音量。 或是使用電腦上的音量控制快捷鍵來調高音量。

• 如果耳機或是外接喇叭連接到電腦的耳機插孔,則内建喇叭將會自 動關閉。

我想要在不開機的情況下,退出光碟機托盤。

在光碟機上有一個手動的緊急退出孔。將迴紋針或筆尖插入該退出孔並向 內推,即可退出光碟機托盤。

鍵盤沒有回應。

試著把外接式鍵盤連接到電腦的 USB 連接埠。如果可使用,請與您的 經銷商或是授權服務中心連繫,讓他們檢查內部鍵盤連接線是否脫落。

印表機無法正常工作。

- 請確認印表機是否有連接雷源插座,日印表機雷源已開啓。
- 請確認是否穩固地將印表機纜線連接到 USB 連接埠及印表機上對應 的連接埠。

我想將電腦回復為原始設定。

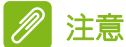

如果您的系統使用的是多國語言版本,未來的復原工作將只使用您設定開機 時所使用的作業系統及語言作為標準。

本復原程序會協助您還原購買電腦時 C 槽磁碟機內所安裝的作業系統、 應用程式及驅動程式。

警告 **C** 槽磁碟機將會重新格式化,而所有儲存於其中的資料也會遭到刪除。因此, 強烈建議您在進行系統回復作業前,務必先備份所有重要資料和檔案。

在開始進行回復作業前,請先檢查下列 BIOS 設定。

1.若 **Main** 上有 **D2D Recovery** 的設定,請確認該功能為 **Enabled** 。

2.退出 BIOS 公用程式並儲存變更。系統將會重新啟動。

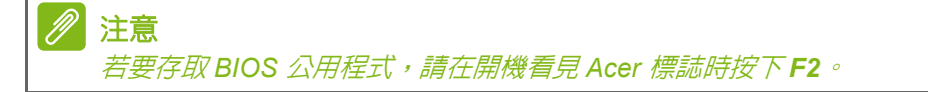

如需詳細資訊,請參閱第 **9** [頁的還原您的電腦](#page-8-3)。

<span id="page-29-0"></span>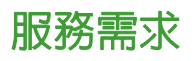

在您撥電話之前

當您要撥電話到 Acer 線上服務時,請在您電腦前檢查下列資訊是否齊 全。由於您的配合,我們可省卻大量的通話時間,並日有效率地解決您 的問題。如果您的電腦回報有錯誤訊息或嗶聲,請隨即將畫面(或嗶聲 的次數及長短順序)上的錯誤訊息抄下來。

下面資料便是您必須提供的資訊:

姓名:

地址:

電話號碼:

電腦名稱及型號:

序號:

購買日期:

### <span id="page-30-0"></span>使用 **Windows 10** 的秘訣和提示

我們了解這是需要習慣的新作業系統,因而建立了一些指標來幫助您快 速入門。

### <span id="page-30-1"></span>如何進入 *[Start]* (開始)功能表?

按下 Windows 鍵或選取螢幕左下角的 Windows *[Start] (開始)按鈕*。 選取此按鈕即會開啟 *[Start]* (開始)畫面,以讓您從中啟動應用程式。

#### 如何杳看所有的應用程式 ?

按下 Windows 鍵或選取 Windows [Start] (開始) 按鈕, 以顯示電腦上 已安裝的應用程式清單。

#### <span id="page-30-2"></span>如何關閉我的電腦?

按下 Windows 鍵 或選取 Windows [Start] (開始) 按鈕, 然後選取電源 圖示 > **[Shut down]** (關機)。如需關閉電腦,您也可以右鍵點選 *Windows [Start] (開始) 按鈕* > **[Shut down or sign out] (關機或登** 出) > **[Shut down]** (關機)。

可否關閉通知?

您可在關閉通知讓電腦維持運作而不受通知干擾。

按下 Windows 鍵或選取 Windows [Start] (開始) 按鈕, 然後選取 **[Settings]** (設定) > **[System]** (系統) > **[Notifications & actions]** (通知 **+** 控制項目)。此處您可以啟用 / 停用所有應用程式的通知,或 選擇要啟用 / 停用哪些應用程式的通知。

#### <span id="page-30-3"></span>如何將我的電腦解除鎖定?

按下空格鍵,然後選取使用者帳戶圖示以解除鎖定電腦。如果帳戶有設 定密碼,請輸入密碼以繼續。

可否個人化 「鎖定」畫面?

您可使用不同的影像,執行影像幻燈片,或以顯示快速狀態和通知的方 式來個人化鎖定畫面,以便符合個人需求。

若要變更背景,請按下 *Windows* 鍵 或選取 *Windows [Start]*(開始)按 鈕 並選取 **[Settings]**(設定) > **[Personalization]**(個人化) > **[Lock screen]** (鎖定畫面)。您可從此處執行以下動作:

- 選取鎖定畫面的背景影像
- 開啟或關閉 *[Slideshow]* (幻燈片)
- 選取鎖定畫面應用程式。

#### 如何設定鎖定畫面幻燈片?

- 1.按下 Windows *鍵* 或選取 Windows [Start] *(開始)按鈕* 並選取 **[Settings]** (設定) > **[Personalization]** (個人化)。
- 2.在鎖定畫面底下,選取 *[Slideshow]* (幻燈片)。
- 3.選取 **[Add a folder] (新增資料夾)**,然後開啓想要使用的資料夾(預 設會開啟您的 *[Pictures]*(圖片)資料夾)。選取 **[Choose this folder]**  (選擇此資料夾),以將資料夾新增至鎖定螢幕幻燈片。
- 4.選取資料夾,然後選取 **[Remove]** (移除)以從鎖定畫面幻燈片中移 除資料夾。

5.變更其他設定以符合您的需求。

如何移動動態磚 ?

選取動態磚,然後將其拖曳到 *[Start]* (開始)畫面上想要放置的地方。 其它動態磚將會移動,以讓該動態磚能夠塞入其新位置。

#### 可否分組重排動態磚?

可以。選取現有的動態磚,並拖曳該動態磚,隨您的喜好排列 *[Start]*  (開始)畫面。右鍵點選應用程式,並選取 **[Pin to Start]**(釘選到開始 畫面)以在 *[Start]*(開始)畫面建立新群組。在此處您可以拖曳動態磚 至 *[Start]* (開始)畫面的現有群組。您可為群組命名,並在群組當中排 列動態磚以符合自身需求。

可否讓動態磚放大或縮小?

可以。右鍵點選動態磚,然後選取 **[Resize]** (調整大小)。在顯示的功 能表中選取大小。

可否變更畫面解析度?

可以。將游標移至螢幕左下角,並在文字方塊中輸入「解析度」以顯示 結果;選取 **[Change the resolution of the display]** (變更螢幕解析 度)。或者,您也可以在桌面上任一處按一下滑鼠右鍵,然後選取 **[Display settings]** (顯示設定) **> [Display]** (顯示)。

### <span id="page-32-0"></span>如何設定鬧鐘?

您可將電腦作為鬧鐘使用。輸入 「鬧鐘」,搜尋 *[Alarms & Clock]* (鬧鐘 *&* 時鐘)應用程式。

1. 從清單中選取一個鬧鐘, 或選取右下角的 [+] 建立新的鬧鐘。

2.輸入*開鐘名稱*。

3.選擇小時與分鐘以設定時間。

4.選取 AM 或 PM。

5.選擇鬧鐘鈴響的天數。

6.選取音效通知。

7.選取貪睡時間。

8. 選取右下角的 *[Save]* (儲存)圖示即可儲存鬧鐘。

9. 選取 *[On] (開)*或 *[Off] (關)*可以啓動或關閉鬧鐘。

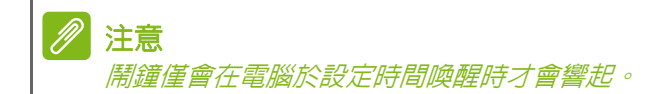

### <span id="page-32-1"></span>我的應用程式在哪裡?

將游標移至螢幕左下角,然後按一下搜尋方塊,以開始輸入想要開啓的 應用程式名稱。

如何讓應用程式顯示在 *[Start]* (開始)上?

如果您在所有應用程式清單中,而且想要讓某個應用程式顯示在 *[Start]*  (開始)畫面上,請以滑鼠右鍵按一下該應用程式,然後選取 **[Pin to Start]** (釘選到開始畫面)。

**如何從 [Start]** (開始) 移除動態磚 ?

右鍵點選動態磚以選取該動態磚,然後選取 **[Unpin from Start]** (從開 始畫面取消釘選),以從 *[Start]* (開始)畫面移除該動態磚。

如何讓應用程式顯示在我的工作列上?

如果您在所有應用程式清單中,而且想要讓某個應用程式顯示在工作列 上,請以滑鼠右鍵按一下該應用程式或動態磚,然後選取 **[More]** (更 多) **> [Pin to taskbar]** (釘選到工作列)。

如何安裝應用程式?

您必須要有 Microsoft ID,才能從 *[Microsoft Store]* (*Microsoft* 網上商 店)購買及下載應用程式。

*我找不到像是 [Notepad] (記事本)或 [Paint] (小畫家)的應用程* 式!它們到哪裡去了?

移動游標至畫面左下角,然後按一下搜尋方塊。輸入您想開啓的應用 程式名稱。或者,開啟所有應用程式清單,然後捲動到 [Windows Accessories] (Windows 附屬應用程式),以顯示舊版程式的清單。

### <span id="page-33-0"></span>何謂 **Microsoft ID** (帳戶)?

Microsoft 帳戶是一個用來登入 Windows 的電子郵件地址和密碼。您可 使用任何的電子郵件地址,但建議選擇已使用的電子郵件地址,來與朋 友聯繫並登入我的最愛網站。當使用 Microsoft 帳戶登入電腦時,電腦 將會與您所關心的連絡人、檔案和裝置連線。

我需要嗎?

並非要有 Microsoft ID 才能使用 Windows 10。不過,您可使用 Microsoft ID 在不同且已登入的機器上同步資料,讓生活更加便利。

如何取得?

如果您已安裝 Windows 10 日尚未使用 Microsoft 帳戶登入,或您沒有 Microsoft 帳戶且想要申請一個,請按下 *Windows* 鍵 或選取 *Windows [Start]*(開始)按鈕 > **[Settings]**(設定) > **[Accounts]**(帳戶) > **[Sign in with a Microsoft account instead]** (改為使用 **Microsoft** 帳戶登 入),然後遵循畫面上的指示進行。

### <span id="page-33-1"></span>如何檢查 **Windows updates**?

按下 *Windows* 鍵 或選取 *Windows [Start]* (開始)按鈕 > **[Settings]**  (設定) > **[Update & Security]**(升級與安全性) > **[Windows Update] (Windows Update)**。選取 **[Advanced options]** (進階選項)以變更 設定。

### <span id="page-33-2"></span>哪裡可獲得更多資訊?

如需更多資訊,請造訪下列頁面:

- Windows 10 資訊:**<go.acer.com/windows-tutorial>**
- 支援常見問題:**<support.acer.com>**

### <span id="page-34-0"></span>疑難排解

本章將告訴您如何正確處理常見的系統故障問題。當發生問題時,請先 詳細閱讀本章,再決定是否撥打電話尋求技術支援。當發生嚴重的故障 時,可能需要拆開電腦。但是,切勿自行拆解電腦。請與經銷商或授權 服務中心連繫,尋求協助。

#### <span id="page-34-1"></span>疑難排解提示

本電腦內含進階設計,可於螢幕上提供錯誤訊息報告,幫助您解決 問題。

如果系統報告了一個錯誤訊息,或發生了錯誤情形,請參閱下列「錯誤 訊息」。如果問題無法解決,請與經銷商聯繫。

### <span id="page-34-2"></span>錯誤訊息

如果您接收到錯誤訊息,請記下訊息,並採取正確步驟。下表依照英文 字母的先後順序列出了錯誤訊息及建議的解決方法。

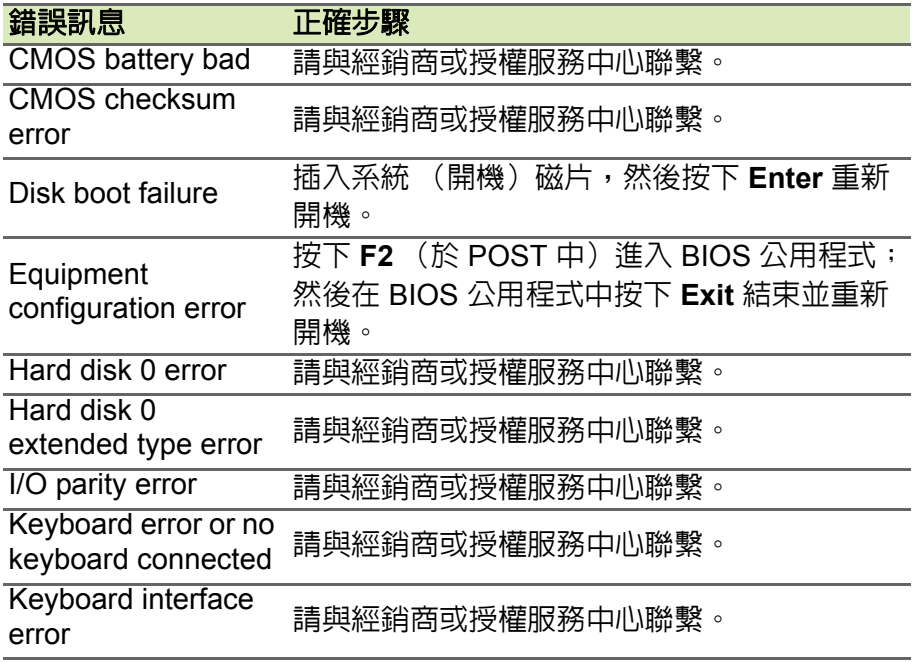

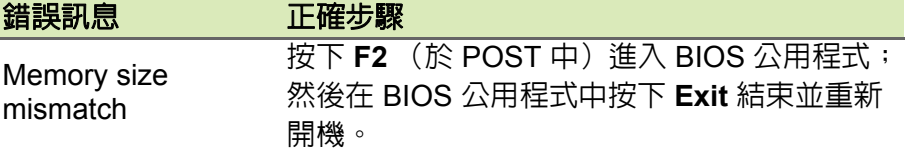

如果您在執行過更正動作之後仍然遇到問題,請與您的經銷商或授權服 務中心聯繫以獲得協助。

## 網際網路與線上安全

<span id="page-36-1"></span><span id="page-36-0"></span>上網的必要工作

#### <span id="page-36-2"></span>保護您的電腦

網際網路上充斥著各種病毒和攻擊,因此一定要懂得如何保護您的電 腦 (請參閱第 **40** [頁的網路安全軟體](#page-39-0))。在您初次啟動電腦時,畫面上 會出現擁有完整功能的網際網路安全程式,您應該在連上網際網路之 前盡快啟動此防護功能。

#### <span id="page-36-3"></span>選擇網際網路服務提供者

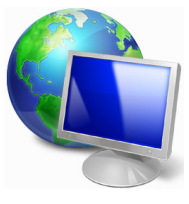

瀏覽網際網路已成為每日不可或缺的電腦使用行為。 只要幾個簡單的步驟,就可以馬上取得各式各樣的知識 和通訊工具。若要完成這些步驟,您應該先選取*網際 網路服務提供者(ISP),*這樣才能在雷腦和網際網路 之間建立連線。您應該先瞭解所在區域有哪些可用的 ISP,另外也別忘了詢問親朋好友的使用經驗,或查看

雜誌上的調查或消費者使用報告。您所選取的 ISP 會提供如何連上網 際網路的相關指示 (可能需要額外軟體,或專用的 「電話盒」以連接 電話線)。

#### 連線類型

根據您的電腦機型、所在位置和通訊需求,您有多種連上網際網路的 方式可供選擇。

#### 撥接

部分電腦會提供電話撥號 (「數據機」)接頭,此接頭可讓您使用電話 線連上網際網路。透過機號連線,您就可以同時在同一條雷話線上使 用數據機和電話。此連線類型只建議在不需要長時間存取網際網路時 使用,因為此連線速度較慢,而且連線時間是以小時計費。

#### *DSL* (例如 *ADSL*)

DSL (數位用戶線路)是一種 「永不中斷」的連線,透過電話線傳 輸。由於 DSL 和電話使用不同的頻率,因此可以在連上網際網路的同 時使用電話 (各電話插槽必須安裝 「濾波器」, 以減少干擾) 。若要 使用 DSL,您必須位在具備 DSL 設備的電話交換機附近 (郊區通常

不提供此服務)。連線速度會依位置而不同,但 DSL 一般可以提供較 快日較可靠的網際網路連線。由於連線永不中斷,所以通常是以日付 制收費。

#### 注意

*DSL* 連線需要使用適當的數據機。此數據機一般會在您申請服務時由 *ISP* 提 供。許多的數據機都會包含 「路由器」功能,以提供網路和 *Wi-Fi* 存取。

#### 纜線

纜線連線提供高速且永不中斷的網際網路服務,透過有線電視線路傳 輸,但通常只有大城市才會提供此服務。您可以在連上網際網路的同 時,邊使用電話,邊觀看有線電視。

### <span id="page-37-1"></span><span id="page-37-0"></span>網路連線

LAN (區域網路)是由一群電腦組成 (例如在辦公大樓或住家内), 這些電腦可以共用常用的通訊線路和資源。在設定網路時,您可以設 成共用檔案、週邊裝置 (例如印表機)和網際網路連線。您可以將 LAN 設定成使用有線技術 (例如乙太網路)或無線技術 (例如 Wi-Fi 或藍牙)。

無線網路

無線 LAN 或 WLAN 就是無線區域網路,不需使用線路即可連結兩台 以上的電腦。無線網路的設定程序很簡單,而且也可以讓您共用檔案、 週邊裝置和網際網路連線。

#### 無線網路有哪些優點?

行動力

無線 LAN 系統可讓位在住家網路內的您和其他使用者來共用檔案和網 路連線裝置 (例如印表機或掃描器)的存取權。

此外,您也可以與住家內的其他電腦共用網際網路連線。

安裝快速又方便

安裝無線 LAN 系統不需要太多時間、程序方便,而且又不需要在牆壁 和天花板上牽線。

無線 *LAN* 的使用元件

在住家設定無線網路需要下列元件:

#### 存取點 (路由器)

存取點 (路由器)是一種雙向的收發器,可以將資料向四周廣播。存 取點可做為有線和無線網路之間的中介器。大部分的路由器都已內建 DSL 數據機,可讓您存取高速的 DSL 網際網路連線。您選擇的 ISP (網際網路服務提供者)一般會在您申購服務後提供數據機 / 路由器。 如需詳細的設定指示,請詳讀存取點 / 路由器隨附的說明文件。

#### 網路線 (*RJ45*)

網路線 (亦稱為 RJ45 連接線)可用來將電腦主機連接至存取點 (請 見下圖);此類型的連接線也可以用來連接週邊裝置與存取點。

#### 無線網路卡

大部分的電腦都有無線模組或 Wi-Fi 按鈕,可用來開啟或關閉網路連 線。您也可以開啓或關閉無線網路,或者使用網路管理選項,在網路 上控制要分享的內容。

#### 警告 航空公司可能會規定搭乘飛機時禁止使用無線裝置。登機前請先關閉所有裝 置,因其可能會在飛航時造成危害或干擾相關通訊設備,並且有觸犯相關法 令的風險。起飛後,詢問空服員您是否能啟用 **Wi-Fi**。

### <span id="page-38-0"></span>瀏覽網路!

若要瀏覽網際網路,您需要安裝一種稱為網際網路瀏覽 器的程式。*[Microsoft Edge] (Microsoft Edge)* 可以讓您 輕鬆且安全地瀏覽網頁。安裝好網際網路存取並連上網 路之後,請從 [Start] (開始) 功能表點選 Microsoft Edge 動態磚或工作列上的圖示,然後就可以開始享受全 新的網路瀏覽體驗!

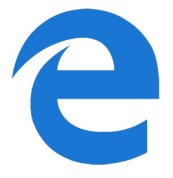

*Acer* 網站

若要開始使用,別忘了造訪我們的網站:**www.acer.com**。

Acer 努力提供您個人專屬的持續支援。請查看我們的 *[Support]* (服務 *支援)*區段,以取得滿足您個人需求的協助。

**www.acer.com** 是您進入豐富的線上活動及服務的入口:請定期回來 造訪以取得最新資訊和下載內容!

### <span id="page-39-0"></span>網路安全軟體

為協助您預先防範網路犯罪,宏碁電腦與諾頓合作,為您所有的裝置 提供安全防護。

#### 選擇配備 *Norton Security* 防護的宏碁電腦

宏碁電腦特定系列已預先安裝 Norton Security,保護您的身分和財務 資料不受病毒、間諜程式、惡意軟體和其他線上威脅的侵擾。深入瞭 解如何打造安全的網路空間,以及如何在訂購授權試用結束後繼續享 有防護。

#### II 注意

規格會依型號或作業系統而有所不同。

面對網路犯罪,始終技高一籌

瞭解駭客和網路罪犯入侵私人資料的伎倆,預先加以防範。

#### 確保軟體皆為最新版本

網路罪犯極度倚賴軟體或平台的漏洞,他們利用這些漏洞便能輕鬆在 使用者的裝置上悄悄地植入惡意程式,有時甚至無須在使用者裝置上 執行太多動作即可成功入侵。在軟體製造商宣佈更新後,駭客會趁使 用者安裝更新前,迅速準備好惡意軟體鎖定攻擊那些尚未修補的軟體 漏洞。

如何持續確保安全:在軟體更新推出後,立即執行所有更新程式。

#### 持續留意假郵件或網路釣魚郵件

請注意那些似乎來自朋友或公司同事,看來是您認識的人但有點可疑 的郵件。他們可能未將您的名字大寫,或拼錯了。此郵件可能來自網 路罪犯,他們試圖誘使您將信用卡號碼及身分證字號傳送給他們,或 欺騙您登入看起來像您的銀行、但其實不然的假網站。

如何持續確保安全:安裝強大的垃圾郵件過濾器。若雷子郵件看起來 有異狀,請勿點選任何項目,並立刻刪除郵件。然後改用手動方式啟 動瀏覽器,並輸入您的銀行的網站網址,親自登入。

#### 若有人致電,請慎防詐騙

技術支援詐騙是線上詐欺的一種手法,詐騙集團會打電話告訴您他們 是諾頓或 Microsoft 等深受信賴公司的技術支援團隊, 並聲稱您的系統 遭到病毒入侵。這種詐騙的主要動機在於敲詐受害者的錢財。網路罪 犯也會安裝鍵盤側錄軟體或後門木馬等惡意程式,試圖取得個人資訊。 如何持續確保安全:請勿輕信通知您軟體或電腦無法運作的電話。請 勿在電話上向陌生人透露您的身分證字號或信用卡號等個人資訊。

#### 網路罪犯慣用的威脅

現在您知道一些網路罪犯試圖潛入您的裝置,或誘使您直接提供私人 資訊的慣用手法。以下是網路罪犯—日侵入您的裝置後,經常會部署 的惡意程式類型,以及您該如何處理遭感染的裝置。

#### 勒索軟體

這種形式的惡意程式會在您的電腦及連接的裝置上加密個人資料檔案。 加密技術可將檔案轉換成其他格式,唯有特定的解密金鑰才能夠開啟 這些檔案。一旦勒索軟體自行安裝後,便會在您的電腦上顯示現在檔 案已被銷住的警告訊息。使用者須支付一筆費用做為 「贖金」, 並在 期限內付清。不過即使付了錢,網路罪犯也可能不會為您解鎖檔案!

萬一遭到感染,您該如何處理:首務之要是避免感染,您可以使用 Norton Security 之類的網路安全軟體以獲得完善防護。此外,請定期 備份所有資料至網路或獨立的外接式硬碟,並且*只有* 在進行備份時才 將硬碟連接至您的電腦。據悉勒索軟體會鎖住連接至電腦之外接式硬 碟的存取權限。

若您的電腦遭勒索軟體感染,在支付贖金前,請務必三思。這並不能 保證網路罪犯會解鎖您的檔案,而且您支付的贖金則會成為他們獵取 其他無辜受害者的資金。

#### 傀儡網路 *(Botnet)*

傀儡網路是指一系列遭感染並連線的電腦,它們經過協調可共同執行 作業。傀儡網路會诱渦一些惡意編碼存取您的電腦。在下載軟體後, 傀儡網路會聯絡其主電腦,通知它已準備好執行作業。現在,您的電 腦、手機、平板電腦或物聯網裝置,全都受到建立傀儡網路的人所控 制。大多數電腦遭到感染的人,甚至不知道自己的電腦安全已經受到 危害!

萬一漕到感染,您該如何處理:如果漕到感染,您可能根本無從獲悉, 因為傀儡程式十分低調,非常歹毒。您的網路服務供應商可能會傳送 警示通知給您,說明他們在您的網路上發現威脅,並警告您須移除該 傀儡程式。如果您遭傀儡程式感染,請使用 Norton Security 這類的網 路安全軟體,對您的所有裝置進行安全掃描。

#### *病毒 / 惡意程式*

「病毒」是惡意軟體程式多年來的俗稱;不過,病毒也僅僅是惡意威脅 的一種類型而已。病毒歸類在可自行複製的惡意程式碼,並且會藉由 將自身插入檔案或程式中來傳播。

萬一漕到感染,您該如何處理:採取必要措施避**免遭受感染**,您可以 安裝 Norton Security 這類的網路安全軟體以持續獲得防護。如果您已 訂購 Norton Security 服務且發現遭到病毒感染,請聯絡諾頓隨時待命 的技術人員來協助消除病毒。

#### 使用公共 *Wi-Fi* 時,請採取特別防範措施

公共 Wi-Fi 隨處可得,從咖啡館到飯店,乃至於您出外時造訪的機場都 有。儘管公共 Wi-Fi 讓我們的生活更加便利,卻也存在安全風險,可能 會危及您的筆記型電腦和智慧型手機中存放的個人資訊。虛擬私有網 路 (VPN) 會透過公共網際網路連線建立私有網路,為使用者提供線上 隱私和匿名性。VPN 還可屏蔽網際網路通訊協定 (IP) 位址,使得使用 者在網路上的一切動作幾平無法追蹤,藉此保障您的安全。公共 Wi-Fi 最大的安全風險,就是遭到攔截式攻擊 (MITM)。這些攻擊與竊聽乃系 出同門。資料從 A 點 (雷腦)傳輸至 B 點 (伺服器 / 網站)時,攻擊 者便會在這些傳輸過程中介入。然後攻擊者會建立工具,並設定為 「聽取」傳輸內容,然後對有價值的資料 (例如您的登入認證和密碼) 進行攔截,接著擷取資料。

請使用虛擬私有網路 (VPN),以確保使用公共 Wi-Fi 時您的隱私與匿名 性受到保障。VPN 服務可在您使用公共 Wi-Fi 熱點時對您收發的所有 資料進行加密,確保您的資訊不會落入駭客和使用相同連線的其他使 用者手中。

關於維持安全防護的其他秘訣

良好的安全防護習慣,能夠有效降低遭遇網路犯罪的風險。採取幾個 基本行為方針,您便可大大降低遭遇網路犯罪的風險:

- 使用結合至少 10 個大寫與小寫英文字母、符號和數字的獨特增強式 密碼,以保護您的帳戶安全。
- 請勿隨意點選隨機連結,或開啓不請自來的訊息和附件,特別是來 自不明人士的資訊。
- 請勿透過未受保護的 Wi-Fi 網路存取個人資訊或社交媒體帳戶。
- 使用裝置上安裝的安全防護軟體,以協助您免於最新威脅的侵害。

利用 *Windows* 安全性工具保護您的電腦

Windows 提供許多的防護應用程式。

#### *[Windows Updates]* (*Windows Updates*)

如果您有可用的網際網路連線,Windows 就可以檢查電腦是否有重要 更新,並自動安裝這些更新。這些更新包含安全性修補程式及程式更 新,可以改善電腦的使用體驗,並協助電腦抵抗新興的病毒和攻擊。

#### 要如何得知我的電腦存在風險?

如 *[Action Center] (重要訊息中心)*回報警示,或電腦行為不穩定、 意外當機,或某些程式無法正常運作,即表示您的電腦可能已被惡意 軟體感染。不過,並非所有的電腦問題皆起因於病毒!如果您懷疑電 腦可能遭到感染,請先進行更新 (若尚未更新),然後執行防毒軟體 和防間諜軟體。

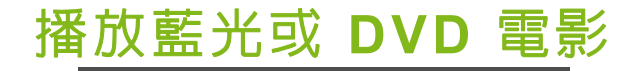

<span id="page-43-0"></span>如果電腦配備藍光或 DVD 光碟機,您可在電腦或透過 HDMI 在高畫質 電視上播放電影。

- 1.將光碟放入光碟機。
- 2.數秒後,電影會開始播放。
- 3. 如果電影未開始播放,請開啓電影播放程式並從*檔案* 功能表開啓 光碟。

### 重要 當您第一次執行 **DVD** 播放程式時,程式會要求您輸入區碼。**DVD** 可適用於 **6** 個地區。

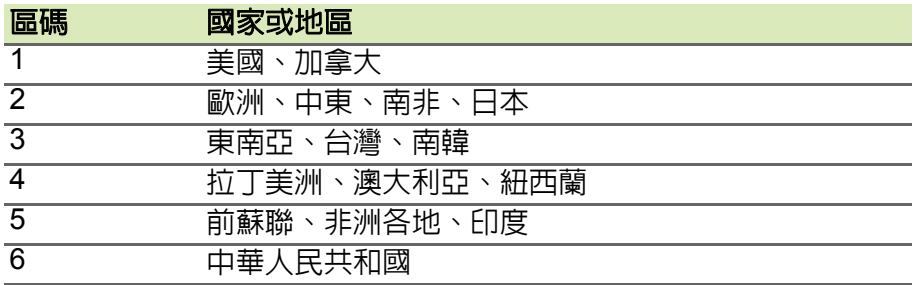

P 注意

> 要變更區碼,請在 *DVD* 光碟機中放入不同區碼的 *DVD* 碟片。 一旦您的電腦設好區碼後,就只能播放該區碼的 *DVD*。您最多可以設定區碼 五次 (包括第一次),最後一次所設定的,就會成為永久的區碼。 回復硬碟也無法重設區碼的次數。